## INSTRUCTIVO PARA USO DE **ONE VOLUME VIEWER**

Este nuevo viewer que hemos incorporado, permite que el tratante realice los cortes de acuerdo a su criterio y la orientación de ellos de acuerdo a lo que estime conveniente. También puede regular el espesor de los cortes y el intervalo de ellos.

Además se obtienen imágenes en 3D, las que también pueden ser modificadas por el tratante.

## **Sugerimos para la mayor rapidez en la visualización de las imágenes, trasladar la carpeta completa del paciente al escritorio del computador.**

Para abrir el viewer se presiona el icono que dice "one volumen viewer exe".Sugerimos los siguientes pasos para obtener las imágenes en forma más adecuada.

- 1.- Moverse con el cursor en el corte axial hasta que usted vea en mejor forma las piezas dentarias centradas en el arco dentario. En caso de no existir piezas dentarias ubique el corte axial en la posición en que usted vea mejor el arco dentario.
- 2.- En el extremo superior Izquierdo de la pantalla dice **Axial Tasks**. Hacer click en Draw-MPR spline se ve un lápiz), ahora usted está en condiciones de ejecutar la curva, la que debe pasar por el centro del arco o bien por el centro de las piezas dentarias. Debe ir haciendo click en forma espaciada lo que le permite dirigir la orientación de esta curva.
- 3.- Al terminar su recorrido haga doble click. Aparecerá en pantalla la vista panorex o panorama y los cross section o cortes transversales.
- 4.- Las imágenes que aparecerán no son nítidas, dado que los cortes están en espesor 0, es decir 1 sólo voxel. Por lo tanto, nuestra primera tarea es configurar los parámetros, de modo que tengamos buena calidad en las imágenes.

5.- Para regular el corte panorama o panorex, sitúese con el mouse sobre la vista panorámica y haga click con el botón derecho. Luego ir hacia donde dice panorama, esto nos permitirá regular el espesor del corte para la vista panorama o panorex. Como el corte está por el centro de la curva que fijamos, y no tiene mayor espesor hay que aumentar este espesor para ir logrando una mejor imagen en la vista panorámica. Esto se logra aumentando los valores de " **thickness**", los que están en 0. En la medida que las piezas dentarias o las estructuras que deseamos ver estén más centradas en al arco dentario el espesor de este panorama o panorex es menor. En el caso que exista mucha variación en sentido vestíbulo lingual en la posición de estas piezas en el arco dentario en tendremos que darle mayor espesor al corte. Este espesor puede llegar hasta 10 milímetros.

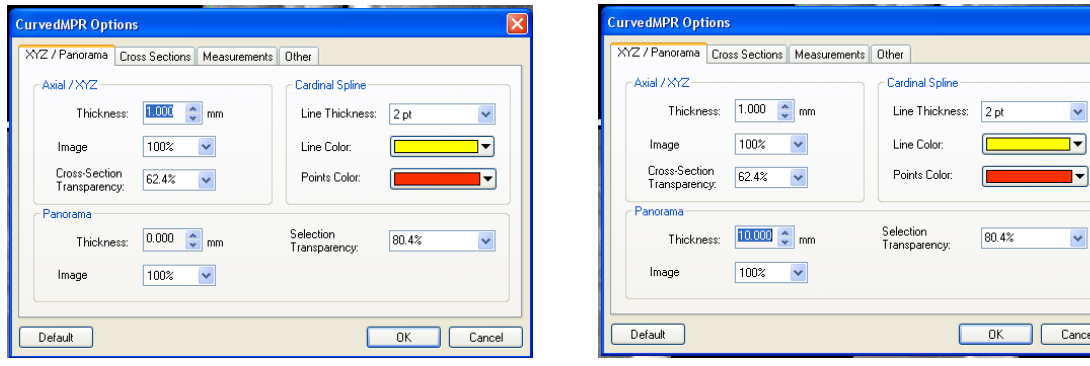

Sin cerrar esta pantalla vamos luego donde dice "cross sections" ahí tenemos que regular la altura y el ancho de este "cross section", en otras palabras, el tamaño de la ventana que vamos a ver en nuestro corte transversal. Para tratar de hacerlas más simétricas generalmente las dejamos en 40 de altura y 40 de ancho, sin embargo si la altura de la estructura que vamos visualizar es muy grande, por ejemplo, un canino incluido o bien una zona de mentón muy alta, deberemos aumentar la altura de esta ventana, para ver la

estructura deseada en forma completa. La altura de esta ventana **nunca** va a poder ser mayor que la ventana original que se eligió para hacer el scanner, por lo tanto, va a tener en algunos casos como máximo 40 mm., en otros 60 y en otros 80 mm. Por último hay que regular el grosor o **thickness** del corte transversal o cross section el que también está en 0. Nosotros utilizamos habitualmente un espesor de 1mm.

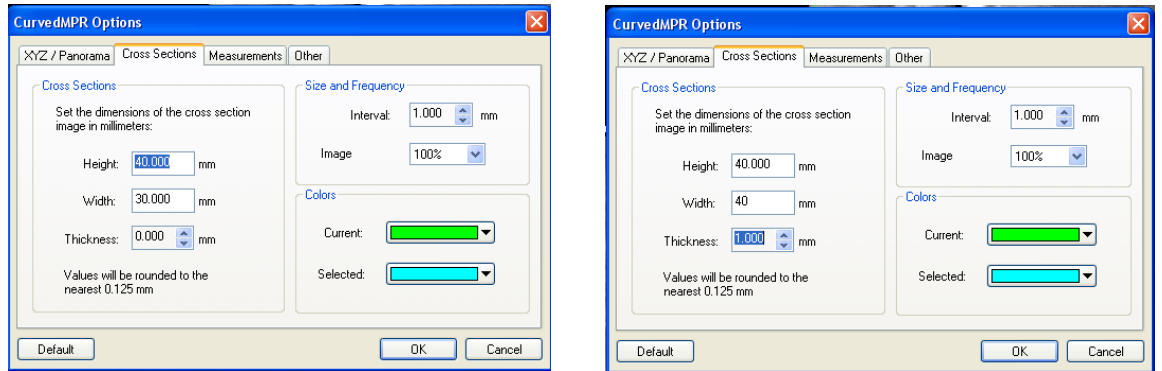

6.- Por último podemos regular el grosor de las líneas de medidas, su color y el tamaño y tipo de letra en la que nos entregará estas medidas. En esta misma casilla no dirigimos a **measurements** que son las medidas. Para que estas medidas se puedan ver bien en una placa, utilizamos como promedio de espesor de la línea 4 puntos como promedio, el color de la línea será de elección del operador, pero si deseamos hacer una placa radiográfica la dejamos en blanco. En cuanto al tamaño y tipo con que nos van a salir los números que nos marquen las medidas esto los vemos donde dice **font**, ahí ponemos el tipo de letra y el tamaño y el color. Hacemos click en Ok nuevamente Ok y tenemos configurado el viewer.

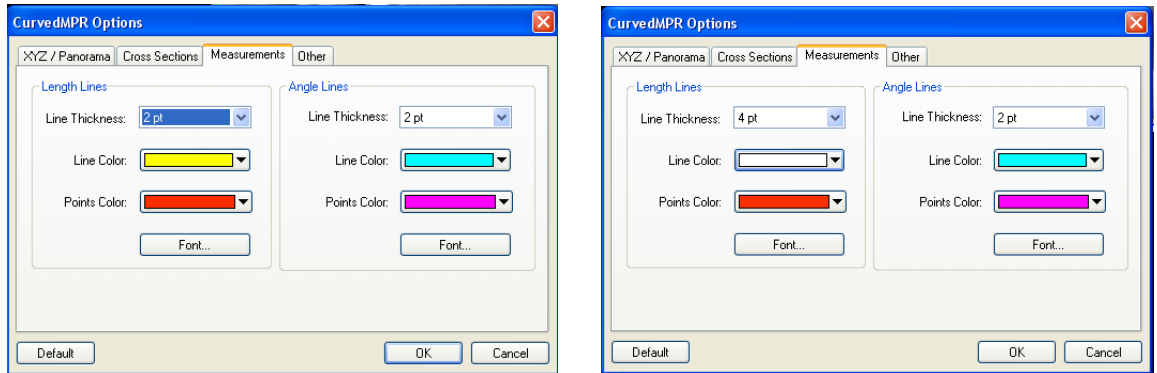

7.- Para realizar las medidas, dirigirse al lado izquierdo de la pantalla donde dice **Tools**. Marcar measure length. Al hacer click en ese punto, uno se dirige al lugar donde quiere tomar las medidas, hace click en el primer punto, suelta el botón, el mouse se dirige hasta segundo punto de medida, donde hace doble click y se obtiene la medida. Si usted desea seguir haciendo más medidas no es necesario que marque nuevamente measuremens. Si usted desea trasladar las medidas a algún otro lugar de la imagen, marque **select objet** en Tools, y podrá moverlas al lugar que usted desee. En ese mismo lugar de herramientas se encuentra la goma que le permite borrar lo que usted desée.

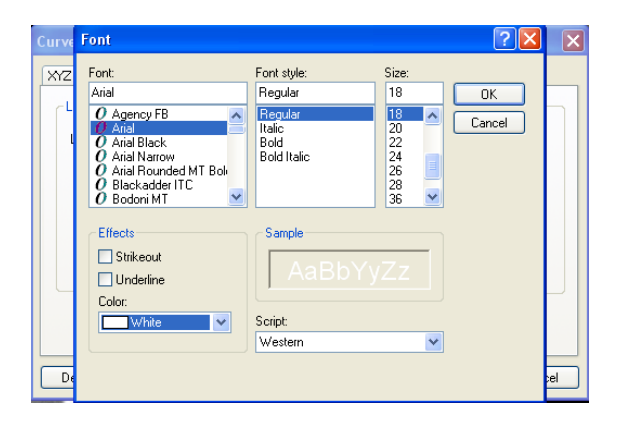

Toda esta configuración que usted ha realizado, permanece vigente mientras usted mantenga abierto el viewer. Si lo cierra., debe configurarlo denuevo.

Cada una de las imágenes que usted desée trasladar a una carpeta, ficha del paciente o algún otro lugar, basta que aprete la tecla ALT y sin dejar de apretarla haga click en la imagen que desee guardar y la arrastra hacia la carpeta o lugar que estime conveniente.

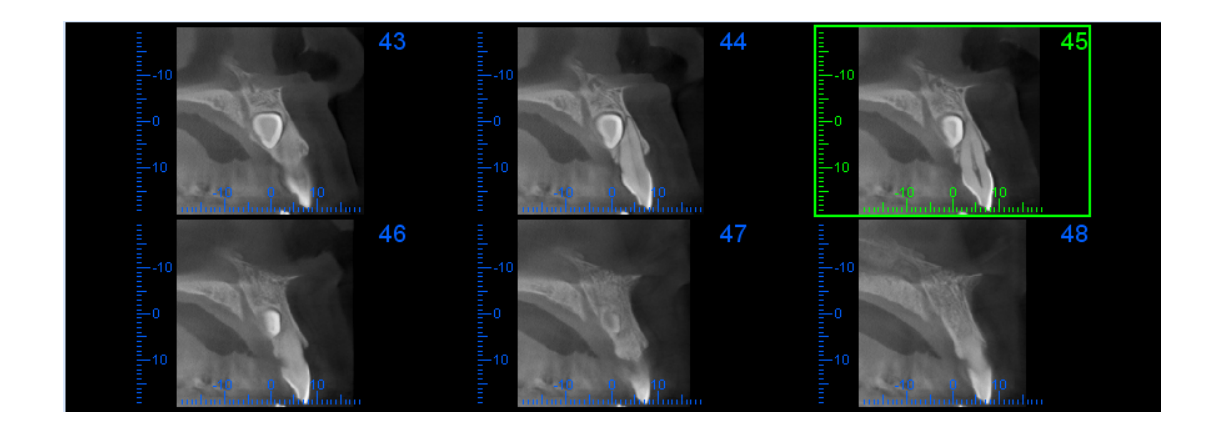

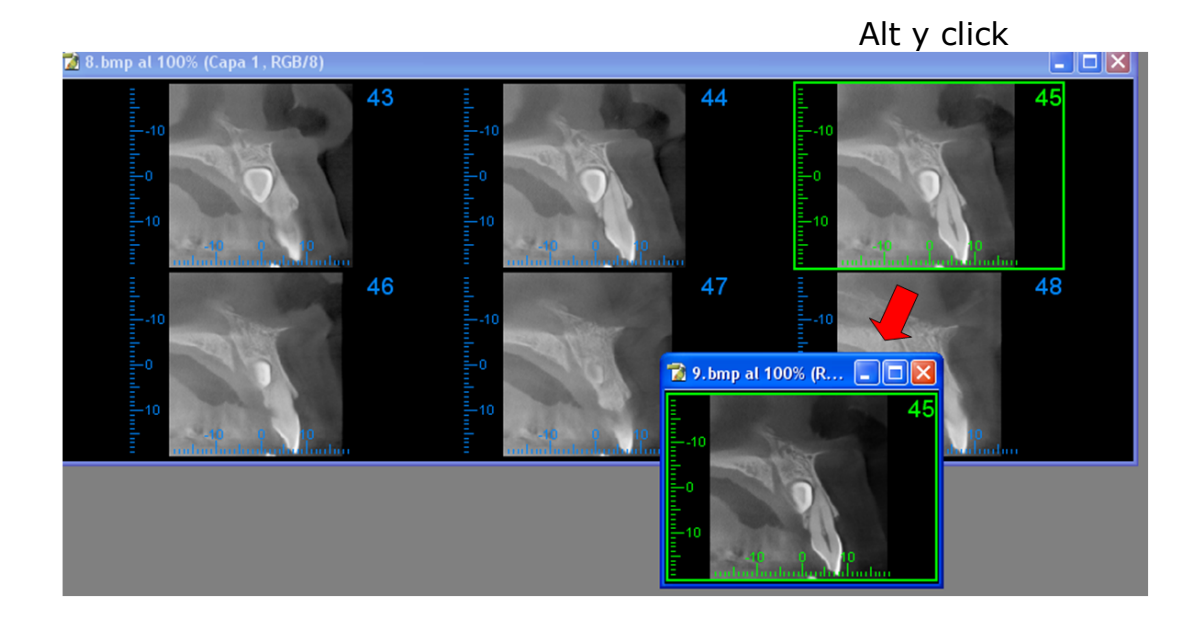